# iontorrent

# Ion Reporter™ Software 5.14 Release Notes

Pub. No. MAN0019037 Rev. D.0

### **Contents**

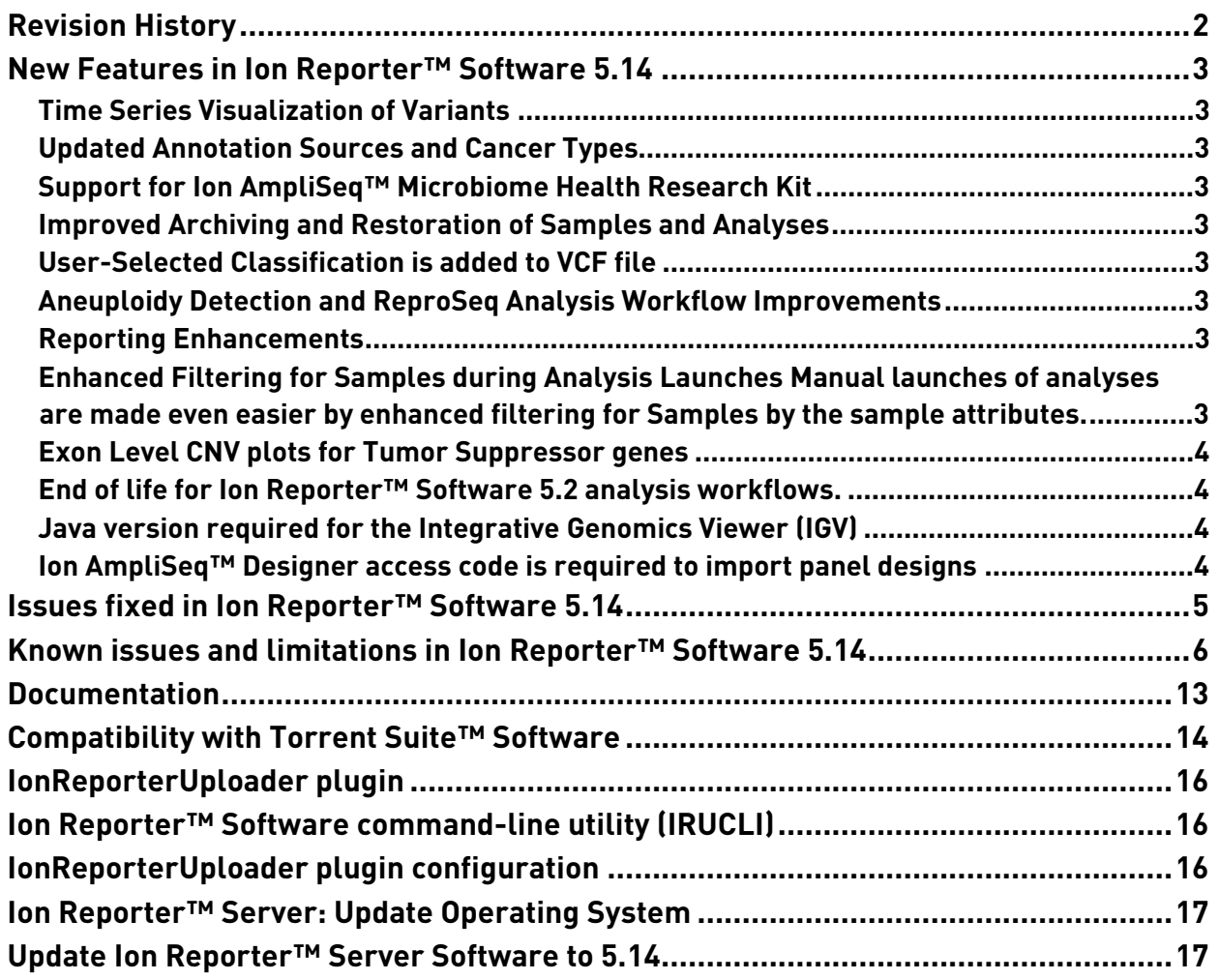

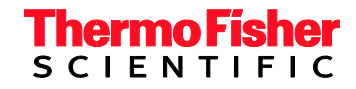

# <span id="page-1-0"></span>**Revision History**

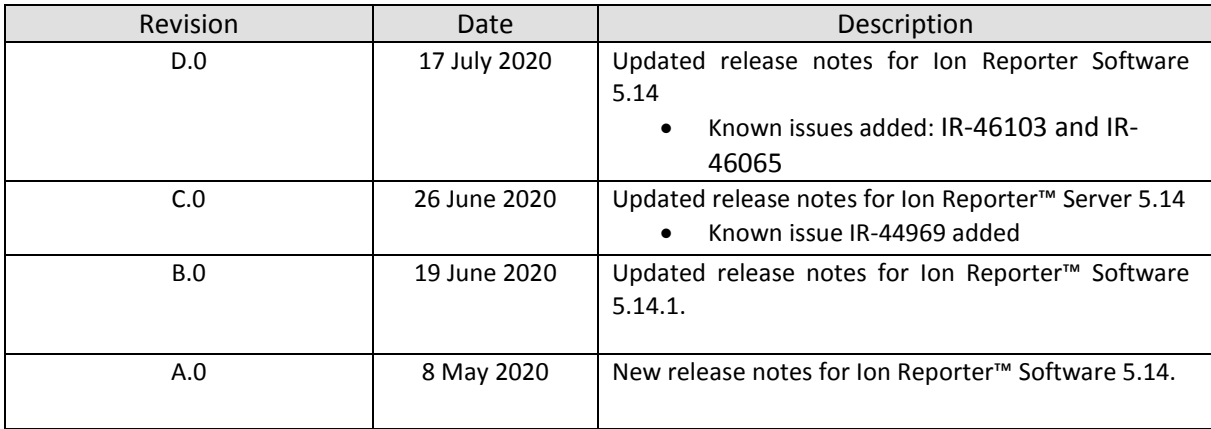

### <span id="page-2-0"></span>**New Features in Ion Reporter™ Software 5.14**

The Ion Reporter™ Software 5.14 release includes many new features and improvements.

#### <span id="page-2-1"></span>**Time Series Visualization of Variants**

You can track and visualize variants over time in samples from the same individual with time series visualizations. Create graphic plots to view metrics for variant frequency over time, and view trends and changes for variant alleles, copy number ratios, ploidy, fusions, SNVs, INDELs, and RNAExonVariants. Remove and restore variants dynamically in the graphs, and adjust how data are organized in the before you generate an image file of the chart. Customize the graphs to visualize the information that is most relevant to your research.

#### <span id="page-2-2"></span>**Updated Annotation Sources and Cancer Types**

GRCh37 and GRCh38 annotation sources are updated in Ion Reporter™ Software 5.14. Additional cancer types have been added to the existing list of sample attribute values.

#### <span id="page-2-3"></span>**Support for Ion AmpliSeq™ Microbiome Health Research Kit**

Ion Reporter Software 5.14 supports the new Ion AmpliSeq™ Microbiome Health Research Kit by detecting bacterial species through 16S rRNA gene and Target Species-specific amplicons. This analysis solution provides full taxonomic profiling as well as species level resolution for selected key microbes associated with human health. Single and multi-sample analysis comparisons are possible using a variety of common reference databases including SILVA and utilizing QIIME2 functionality.

#### <span id="page-2-4"></span>**Improved Archiving and Restoration of Samples and Analyses**

The speed and reliability of sample and analysis archiving and restoration has been improved.

#### <span id="page-2-5"></span>**User-Selected Classification is added to VCF file**

When users classify a variant in Ion Reporter™ Software, the classification value selected for that variant is written into the VCF file that is exported for the analysis.

#### <span id="page-2-6"></span>**Aneuploidy Detection and ReproSeq Analysis Workflow Improvements**

- The Gains/Losses Details table in analyses launched with ReproSeq analysis workflows gives you the option to narrow or expand the list of events that were called. You can adjust the list of events to show only events that were filtered in for the analysis by the applied filter chain, or show both all CNVs that were called in the analysis.
- Y-axis values for the Whole Genome View are now shown on both the left and right side of the graph. The view provides a genome-wide perspective of the sample data for each barcode in the sample.
- Grey tiles in Analysis Results are darker and thicker for better visibility in the software and in report images.

#### <span id="page-2-7"></span>**Reporting Enhancements**

- Visualization reports can now be used as a report template that you can save and use for future visualization reports. You can create a visualization report template when you open a visualization or apply a system-installed template or a custom template.
- You can add one or more images in PNG, GIF, JPG, or JPEG formats to reports. There is no limit on the number of images that can be added to a report.

#### <span id="page-2-8"></span>**Enhanced Filtering for Samples during Analysis Launches**

Manual launches of analyses are made even easier by enhanced filtering for Samples by the sample attributes.

#### <span id="page-3-0"></span>**Exon Level CNV plots for Tumor Suppressor genes**

Upcoming Oncomine™ Assays will be supported by new CNV algorithms and Exon-level CNV detection and graphical plotting.

#### <span id="page-3-1"></span>**End of life for Ion Reporter™ Software 5.2 analysis workflows.**

Ion Reporter™ Software 5.2 analysis workflows are now retired from the Ion Reporter™ Software 5.14. Version 5.2 analysis workflows will also be unavailable after servers are upgraded Ion Reporter™ Software 5.14. Analyses that are launched through analysis workflows from Ion Reporter™ Software 5.2 and earlier will continue to be available to open and create reports for in the latest version of Ion Reporter™ Software. Each new version of Ion Reporter™ Software will continue to retire at least one of the earliest versions of the currently released Ion Reporter™ Software analysis workflows.

#### <span id="page-3-2"></span>**Java version required for the Integrative Genomics Viewer (IGV)**

Java 8 is required to launch IGV from Ion Reporter Software. Java 8 is included with the software. If you are running Java 9 or later, you must have Java 8 also for JNLP to work correctly.

#### <span id="page-3-3"></span>**Ion AmpliSeq™ Designer access code is required to import panel designs**

An AmpliSeq Designer access code has been added to enhance security for the import of panel designs from ampliseq.com. You must authenticate your account by providing ampliseq.com username and the access code to import panel designs for Ion AmpliSeq™ and Ion AmpliSeq™ HD Made-to-Order, On-Demand, or Ready-to-Use research panels from ampliseq.com into Ion Reporter™ Software. The imported files are used when you create an analysis workflow for use with the Ion AmpliSeq™ Designer panels.

You are required to generate an access code for your ampliseq.com account just one time, if you save the access code when it is generated. If you do not save the access code, you have the option to regenerate a new one when you sign in again on ampliseq.com. You will be required to set a new access code when the code expires.

- 1. Go to ampliseq.com and sign into your account.
- 2. Click **My Account > Manage Access Code**.
- 3. Generate an access code.
	- a. In the Manage Access Code dialog box, select an Access Code Expiration in the dropdown menu.
	- b. Click **Generate**.
	- c. Click **Copy to Clipboard**.

The access code is available for use on the clipboard.

d. (Optional) Click **Save** to save the access code for use when you return to ampliseq.com.

You can now use the access code to import panel files or planned runs from ampliseq.com. For more information, see the Ion Reporter™ Software help system.

# <span id="page-4-0"></span>**Issues fixed in Ion Reporter™ Software 5.14**

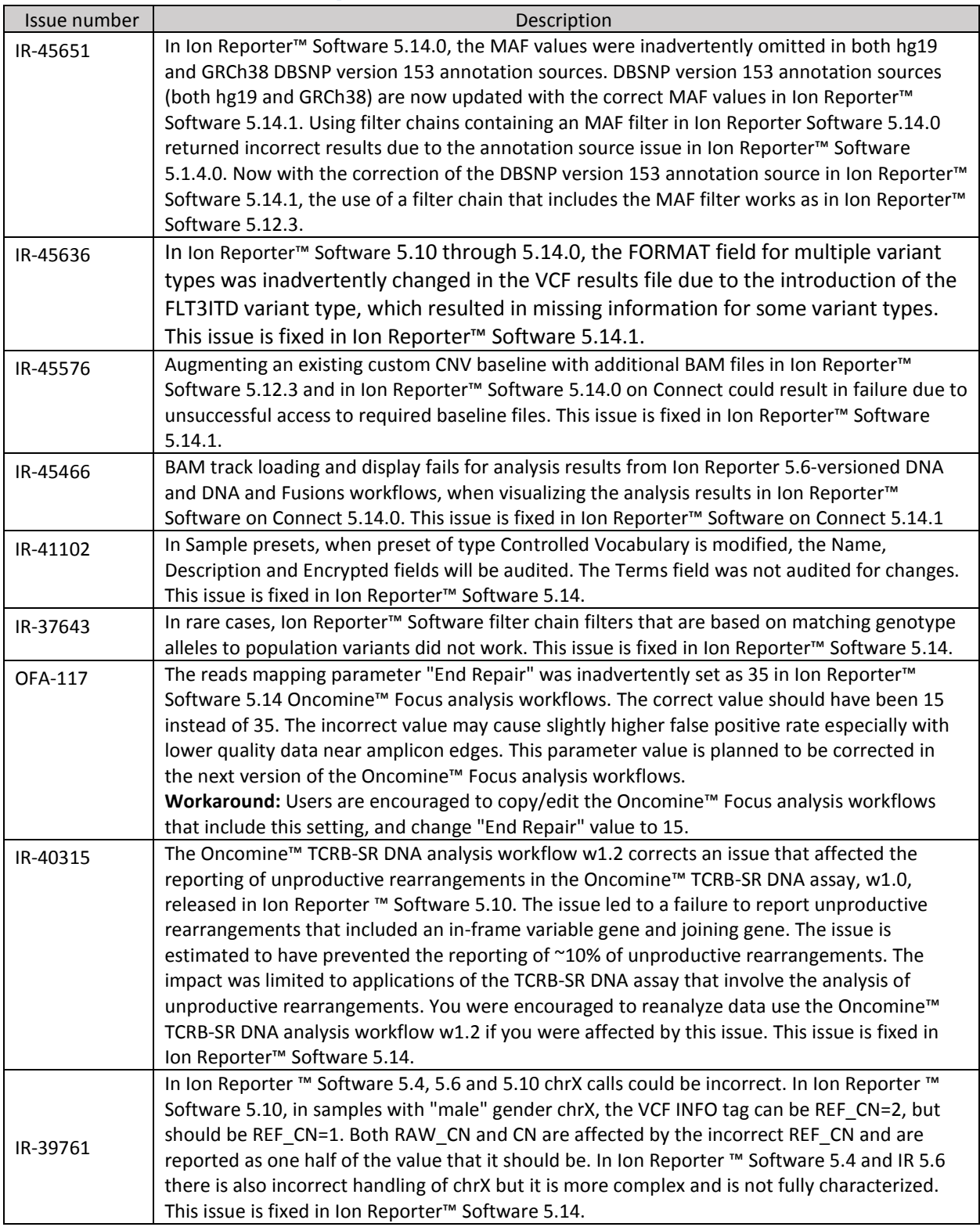

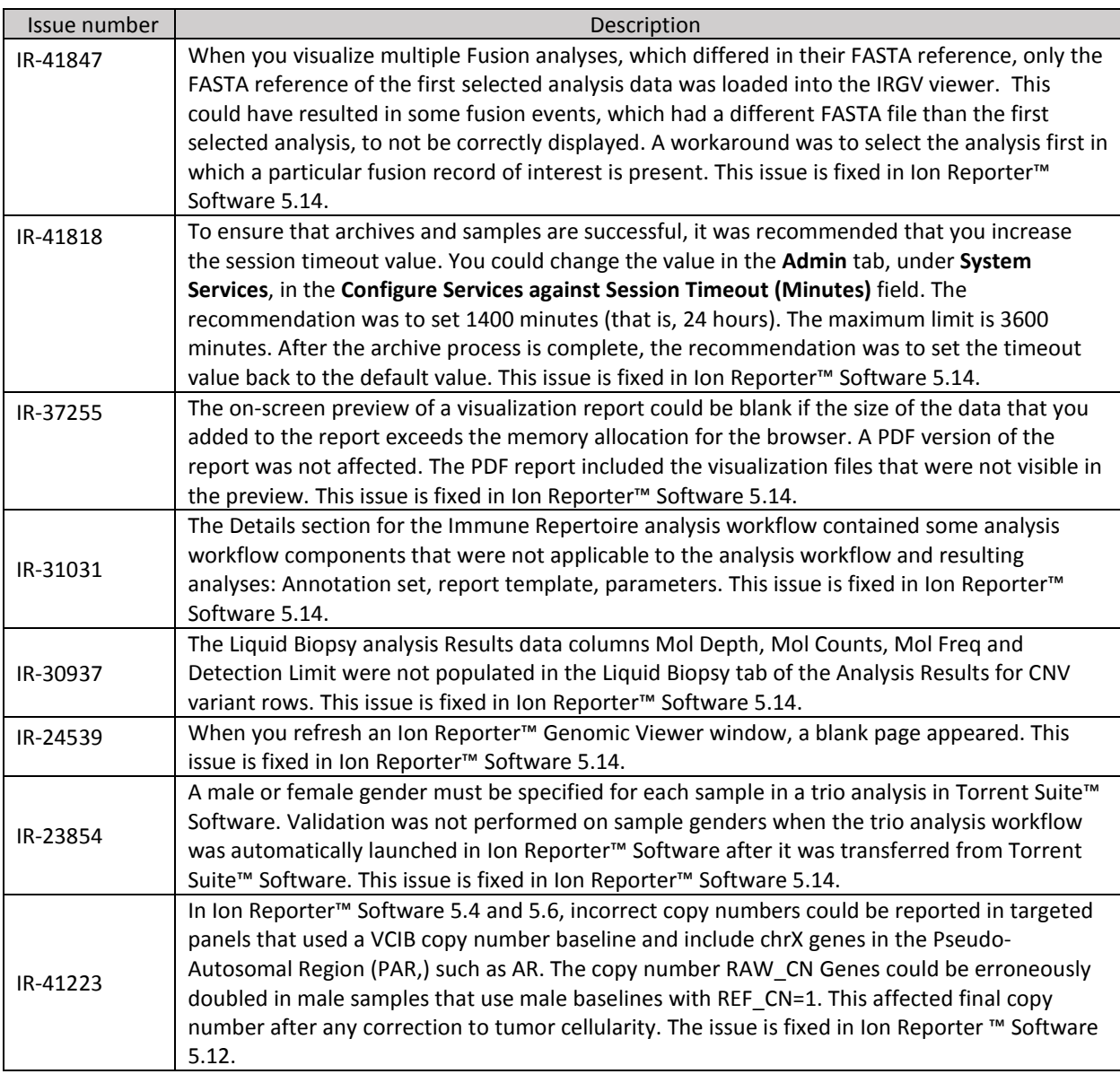

# <span id="page-5-0"></span>**Known issues and limitations in Ion Reporter™ Software 5.14**

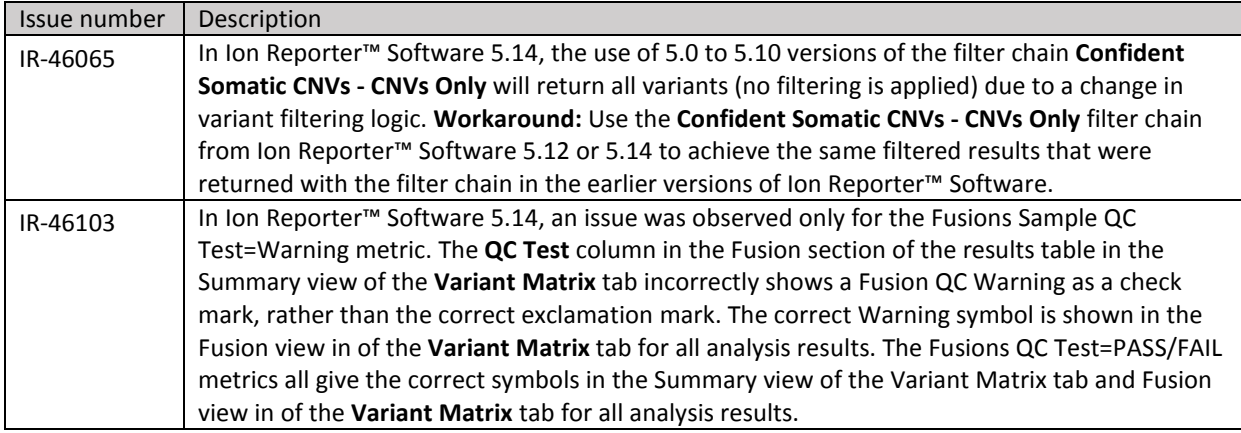

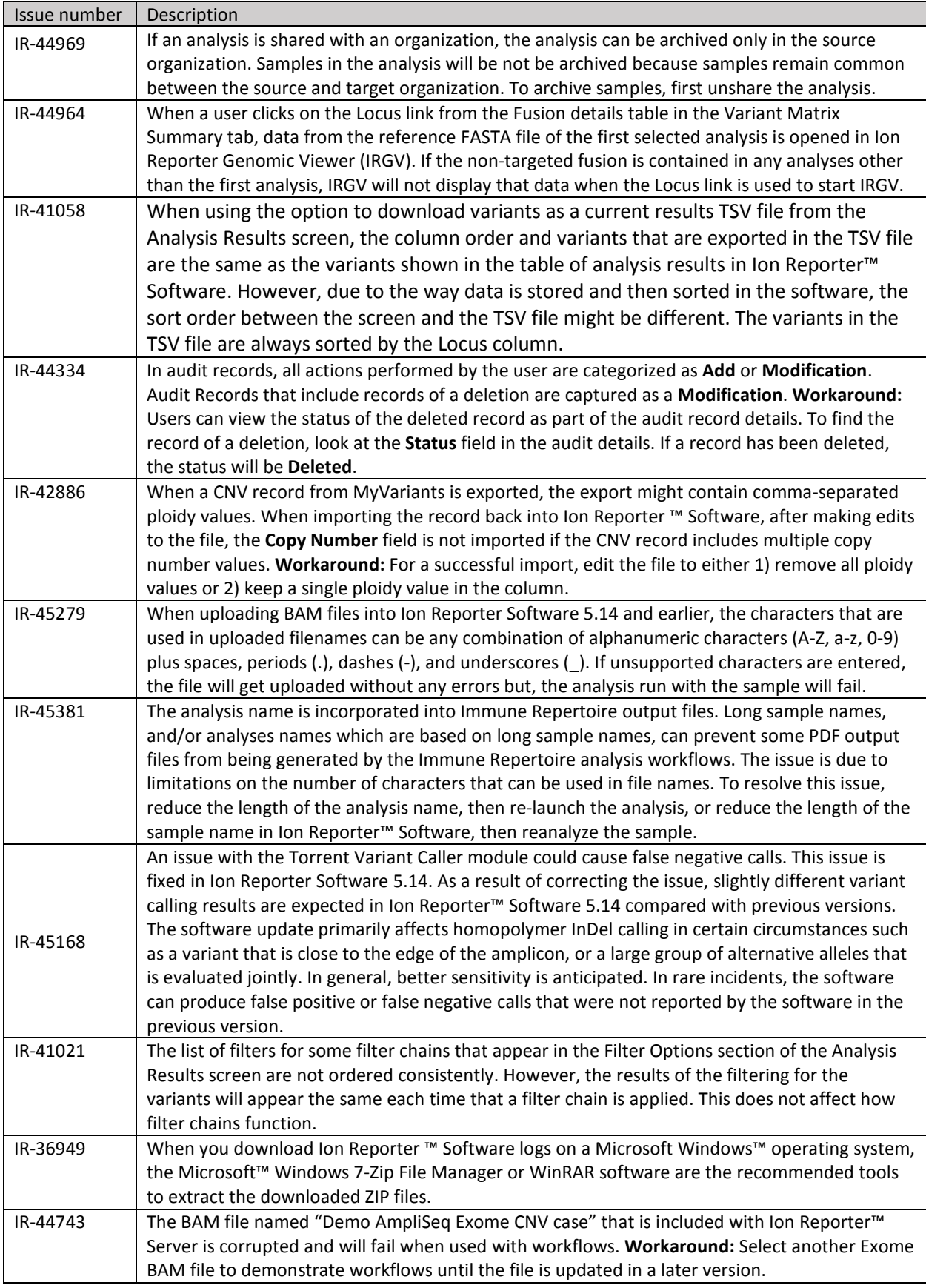

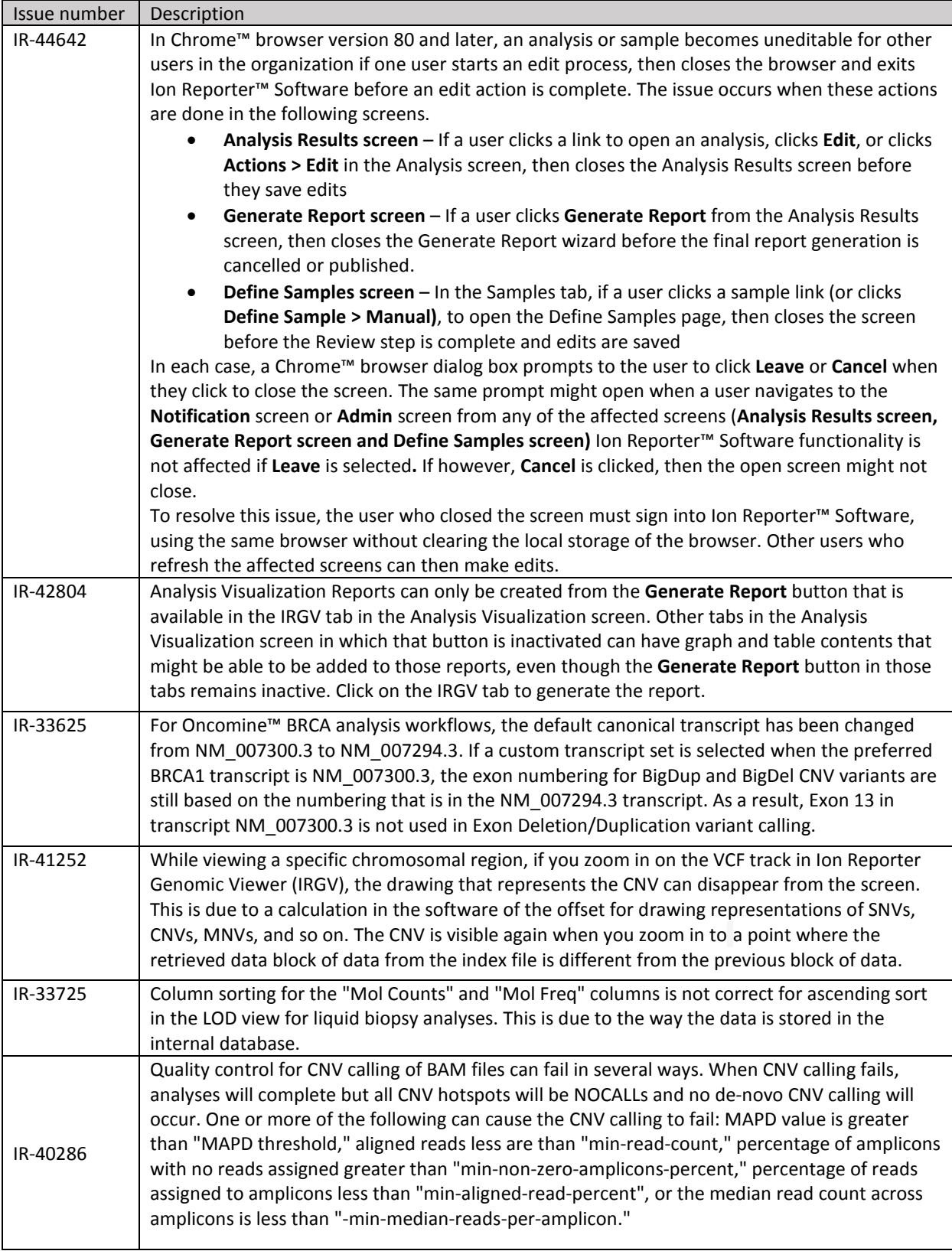

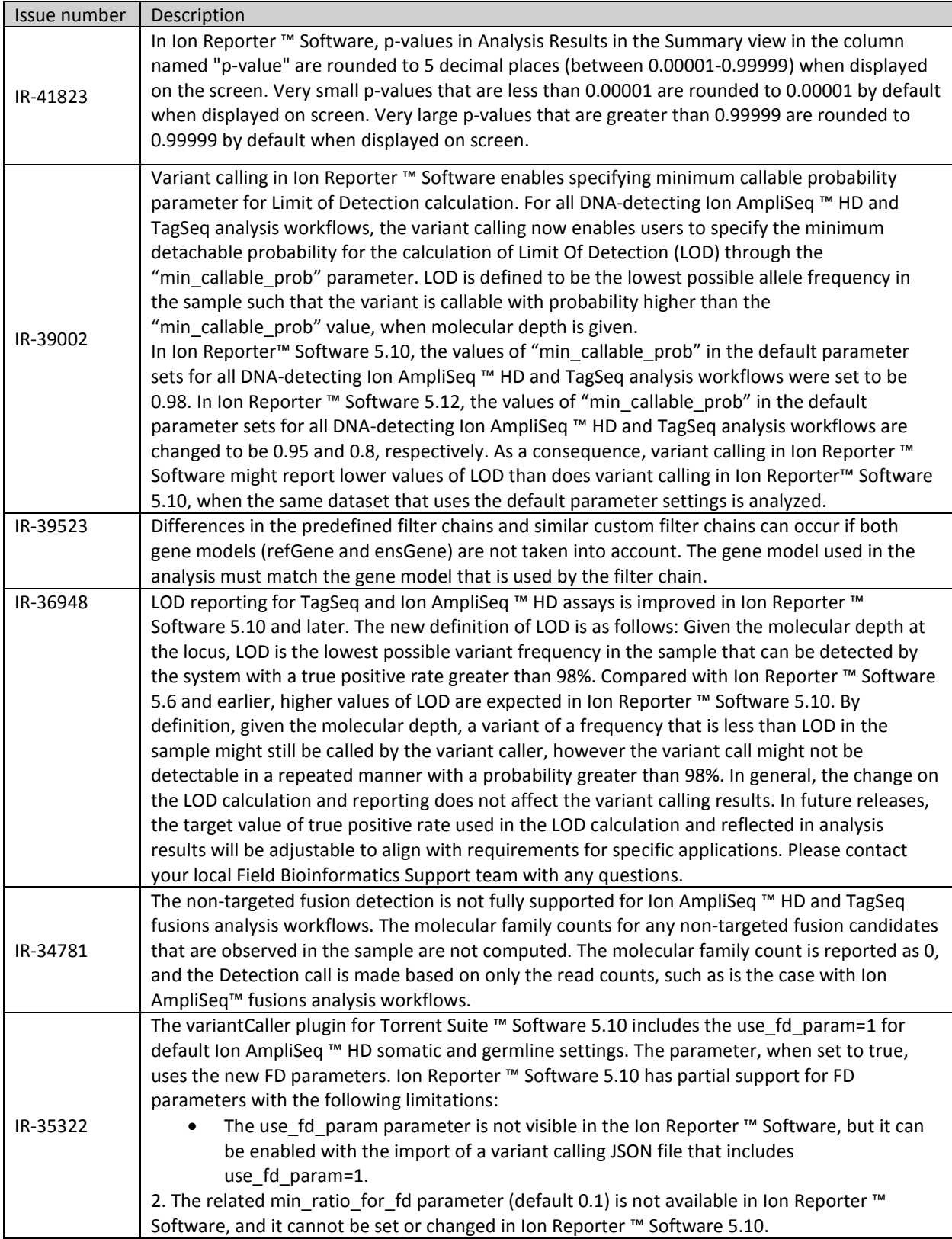

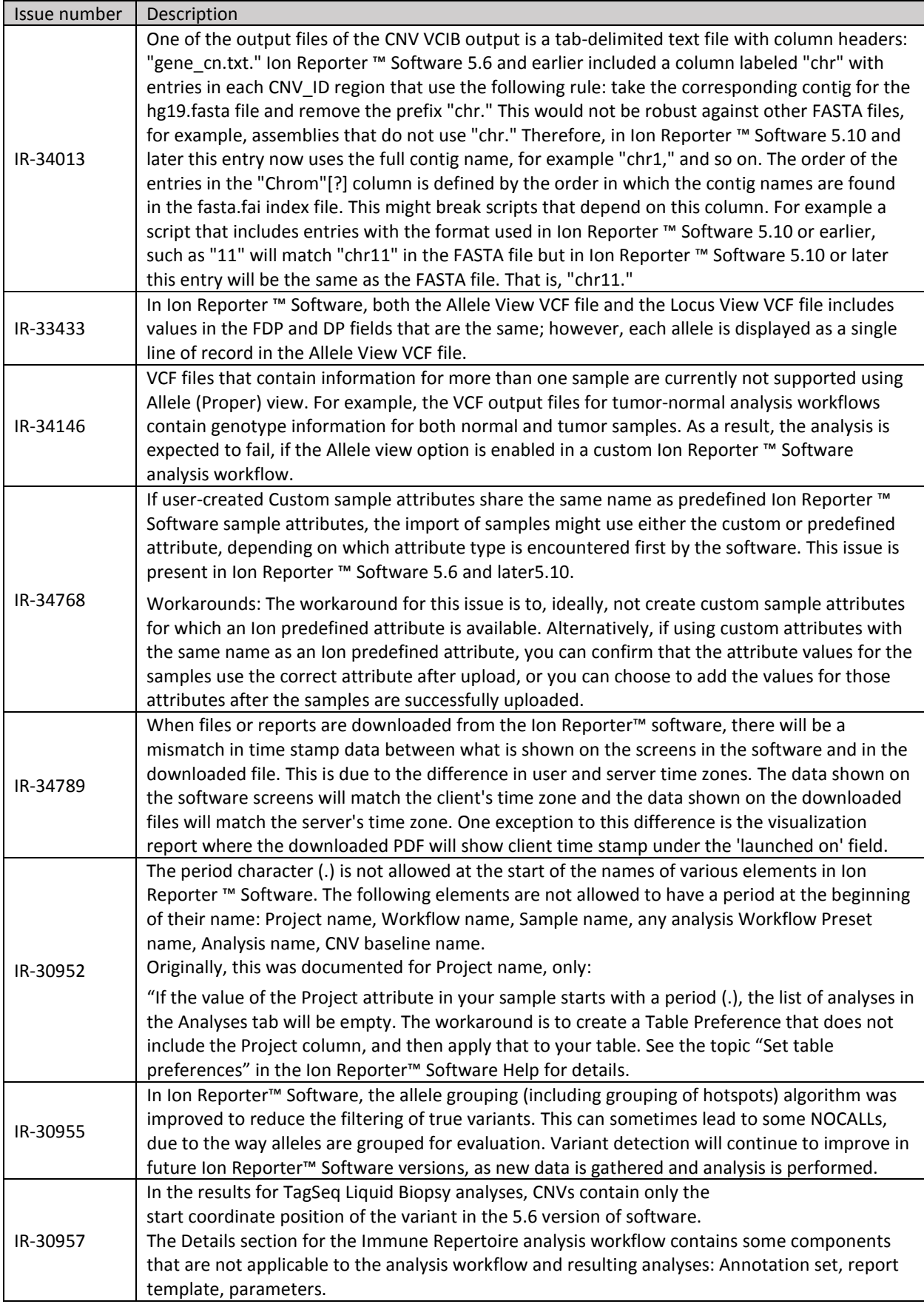

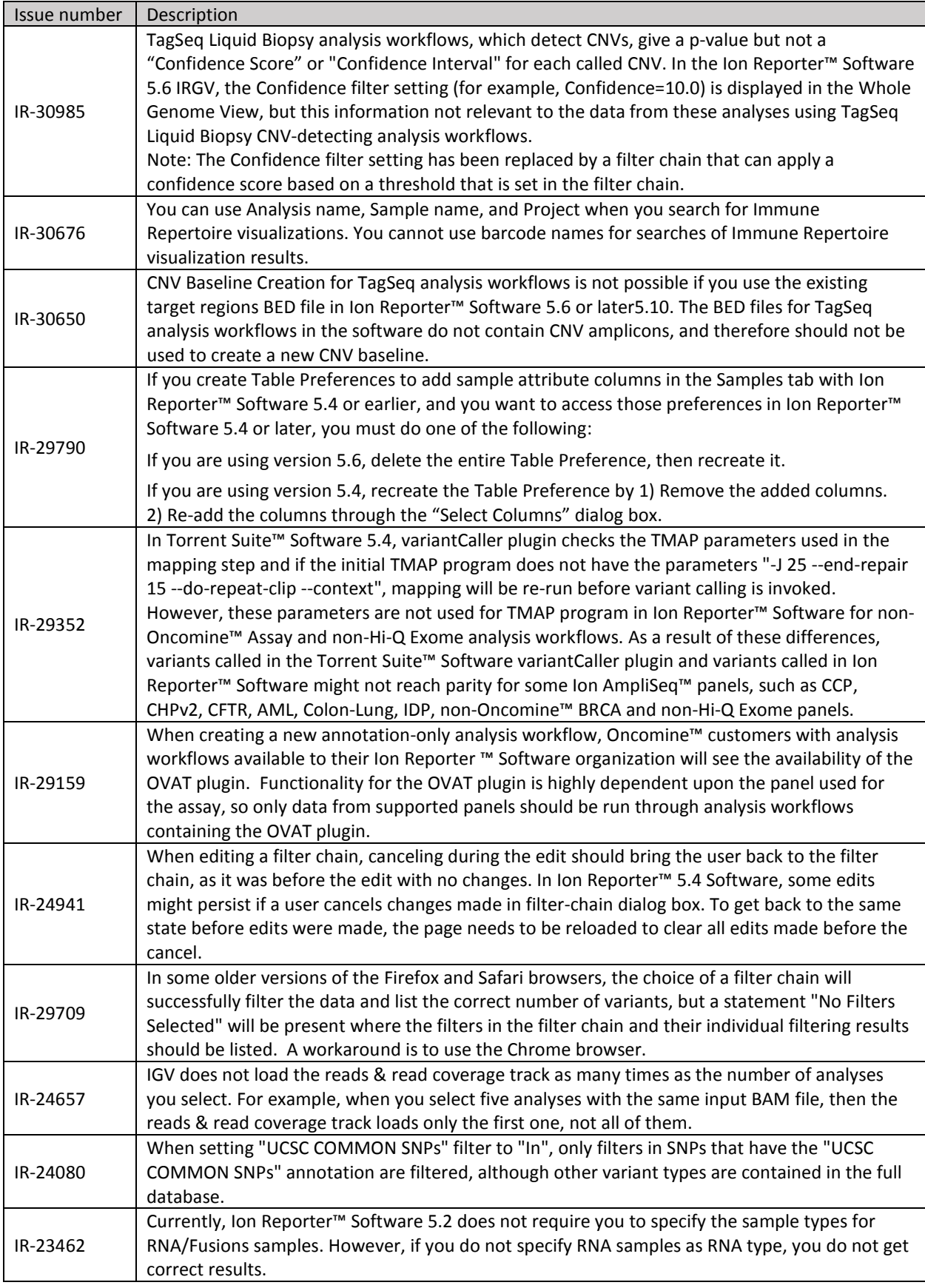

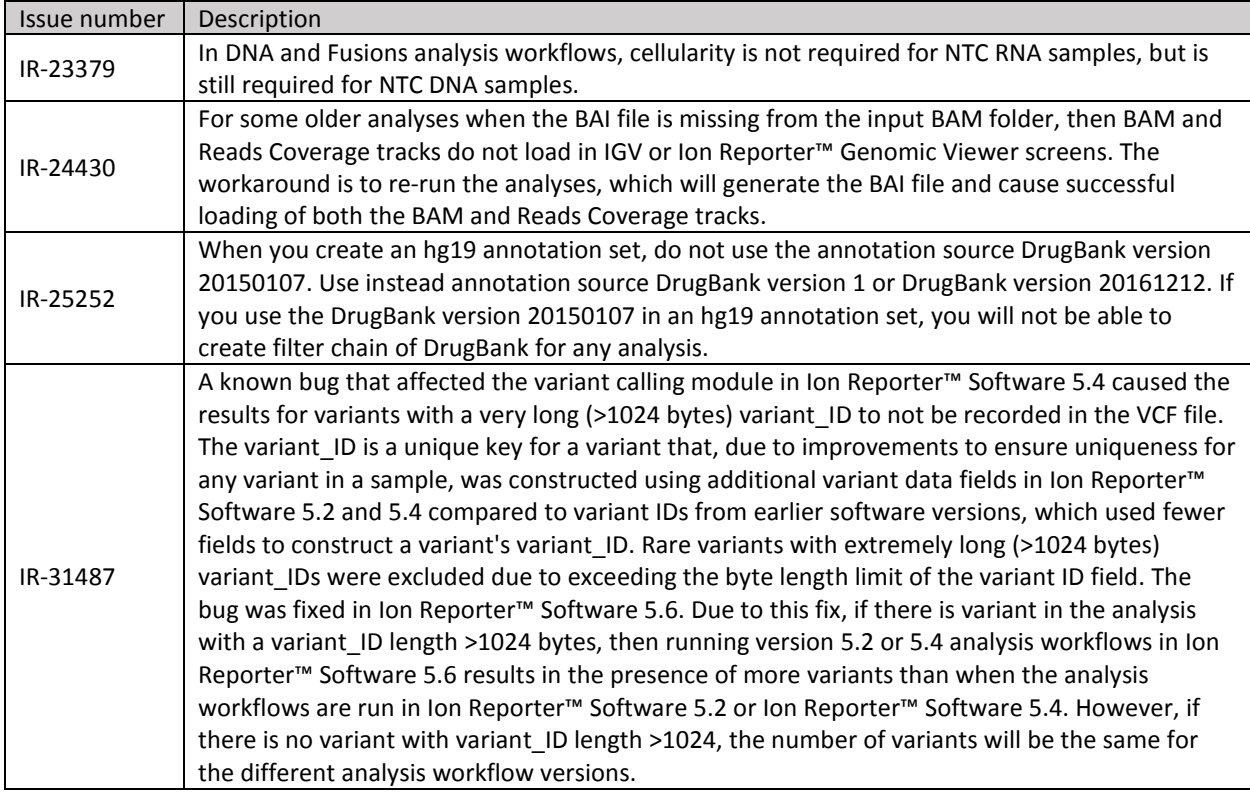

# <span id="page-12-0"></span>**Documentation**

You can access product documentation through the help link at the top right of Ion Reporter™ Software. This link opens the help in a new tab (depending on your browser settings).

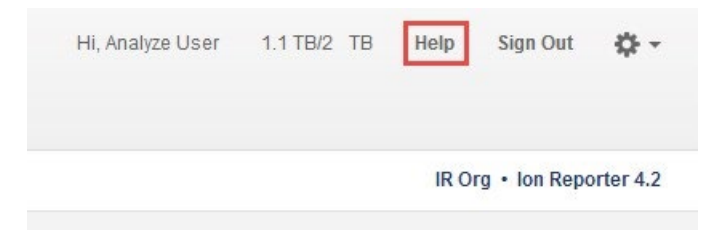

Software documentation is also available at

[https://www.thermofisher.com/us/en/home/technical-resources/technical-referencelibrary/next](https://www.thermofisher.com/us/en/home/technical-resources/technical-reference-library/next-generation-sequencing-support-center/ngs-software-support.html)[generation-sequencing-support-center/ngs-software-support.html.](https://www.thermofisher.com/us/en/home/technical-resources/technical-reference-library/next-generation-sequencing-support-center/ngs-software-support.html)

### <span id="page-13-0"></span>Compatibility with Torrent Suite™ Software

In Ion Reporter ™ Software on Connect requires an access code is required to configure user accounts for the IonReporterUploader plugin and to use Ion Reporter™ Software command-line utility (IRUCLI).

To create an access code for use with the IonReporterUploader plugin setup and to use Ion Reporter™ Software command-line utility (IRUCLI):

- 1. Sign into Ion Reporter™ Software.
- 2. Click **(Settings) > Manage Tokens**.
- 3. Click **Set New Access Code**, then enter an access code in the New Access code field.

The access code must contain at least 6 characters. The maximum length of the access code is 50 characters.

4. Select an expiration time in the Access code Age dropdown menu, then click Save and Generate.

Note: The IRU token is for use with the IonReporterUploader command-line utility and is not required for this procedure.

The access code that you must use to set up the IonReporterUploader is shown in the **Manage Tokens**  dialog box, and is available on the clipboard. Save this access code for use in future account setups. Alternatively, you can reset the access code as needed.

The IonReporterUploader plugin versions are compatible with the following Torrent Suite™ Software and Ion Reporter™ Software versions.

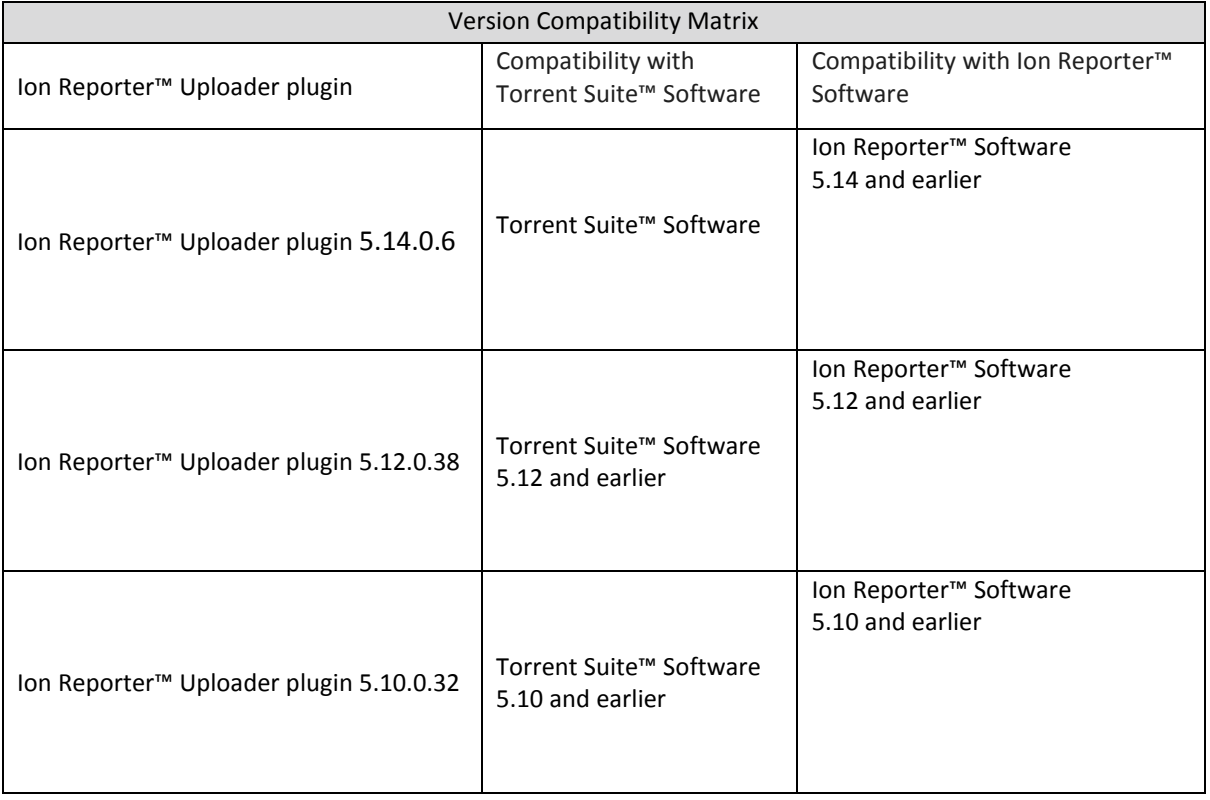

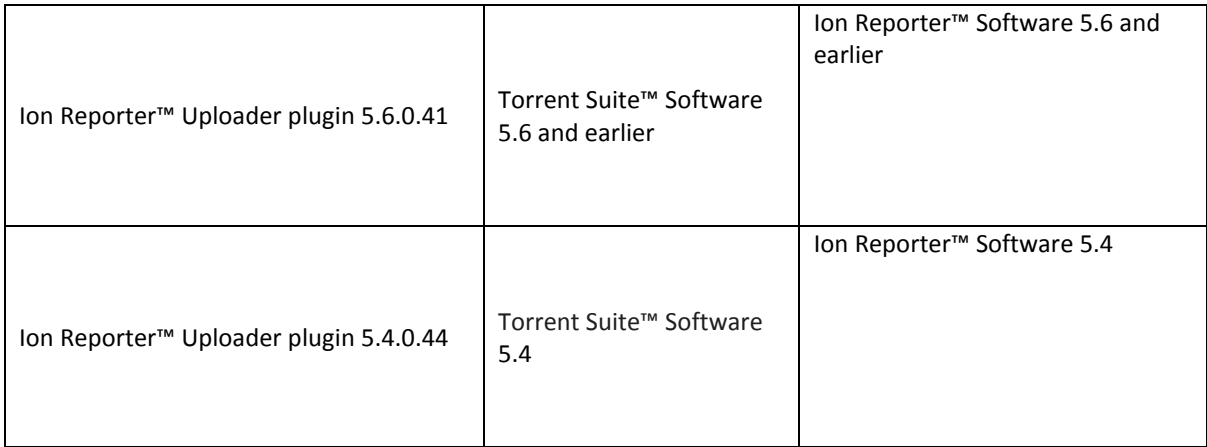

# <span id="page-15-0"></span>**IonReporterUploader plugin**

A new version of the IonReporterUploader plugin is available: Ion Reporter™ Uploader plugin 5.14.0.6 or later. This version of the plugin is already installed when Torrent Suite™ Software 5.14 is installed or upgraded.

New plugin versions might become available between released of Torrent Suite™ Software or Ion Reporter™ Software. If you need to upgrade IonReporterUploader plugin on a Torrent Server of version 5.4 or later that is connected to the Internet, you can use the off-cycle upgrade procedures described in the Torrent Suite™ Software User Guide.

If your Torrent Server is not connected to the internet, a debian (.deb) package is available from [http://iru.ionreporter.thermofisher.com.](http://iru.ionreporter.thermofisher.com/) Use of the debian (.deb) package is the only option to update IonReporterUploader plugin in Torrent Suite™ Software 5.2 and above.

Also available on [http://iru.ionreporter.thermofisher.com](http://iru.ionreporter.thermofisher.com/) [is](http://iru.ionreporter.thermofisher.com/) a compressed directory (ZIP format) version of the IonReporterUploader plugin for customers who want to continue using Torrent Suite™ Software 5.0 and earlier but want to upgrade IonReporterUploader plugin.

# <span id="page-15-1"></span>**Ion Reporter™ Software command-line utility (IRUCLI)**

A ZIP file of the Ion Reporter™ Software command-line utility (IRUCLI). This allows you to upload files to Ion Reporter™ Software from a computer other than the Torrent Server. You can also reach [http://iru.ionreporter.thermofisher.com](http://iru.ionreporter.thermofisher.com/) [t](http://iru.ionreporter.thermofisher.com/)hrough the **Download Ion Reporter™ Uploader** link that is in Ion Reporter™ Software when you click **Settings > Ion Reporter Uploader**.

The most current IonReporterUploader plugin and Ion Reporter™ Software command-line utility (IRUCLI) are always available for download fro[m http://iru.ionreporter.thermofisher.com.](http://iru.ionreporter.thermofisher.com/)

#### Further information

The plugin version format is "plugin\_name p.q.r.s", where "p.q" represents the major/minor version number of the Torrent Suite™/Ion Reporter™ Software with which the plugin is used. The next number "r", represents the patch number and "s" represents the number of builds done on this patch.

IRUCLI 5.4 and later requires a Java version of 1.7 or higher to function. Therefore, IRUCLI installed on an older Torrent Server running Java 1.6 does not work anymore unless you perform an additional setup.

### <span id="page-15-2"></span>**IonReporterUploader plugin configuration**

Use the following IonReporterUploader plugin configuration setting for Ion Reporter™ Software accounts to transfer data to Ion Reporter™ Software on Connect:

Server: 40.dataloader.ionreporter.thermofisher.com

This is the default shown when configuring an Ion Reporter™ Software on Connect account in the Torrent Suite™ Software.

Note: The previous server address, 40.dataloader.ionreporter.lifetechnologies.com, will continue to work, but please use the new address going forward.

# <span id="page-16-0"></span>**Ion Reporter™ Server: Update Operating System**

To upgrade the Ubuntu™ Operating System software from 14.04 to 18.04 on your Ion Reporter™Server, contact your Field Bioinformatics Specialist (FBS), Field Support Engineer (FSE), or Field Application Scientist (FAS) for assistance.

Ion Reporter™ Software 5.14 is designed to work with the Ubuntu™ operating system version 18.04, and is not compatible with version 14.04 or 16.04. Messages can periodically appear asking if you want to update your Ubuntu™ software. Do NOT update your Ubuntu™ operating system, if prompted to do so. Doing so without help from support or the Ion Reporter™ Server-specific instructions causes the Ion Reporter™ Software on the server to stop working correctly due to changes between Ubuntu™ versions.

Contact your local Ion Torrent™ Field Bioinformatics Specialist (FBS) for specific instructions and help to upgrade the Ubuntu™ operating system of your Ion Reporter™ Server. Do NOT update the Ubuntu™ operating system of your Ion Reporter™ Server without the guidance and assistance of an Ion Torrent™ bioinformatics representative. For other options and assistance with updating a Ion Reporter™ Local Server, contact your local FBS.

## <span id="page-16-1"></span>**Update Ion Reporter™ Server Software to 5.14**

To upgrade Ion Reporter™ Software to 5.14, you must have an up-to-date software license. Upgrades of the Ubuntu ™ operating system is part of a separate server support contract.

The first year of software license and hardware support comes with the purchase of the Ion Reporter™ Server (4487118). In subsequent years, a combined Ion Reporter™ Software license and Hardware support contract (ZG10SCIONSERVER) is required to update the Ion Reporter™ Software through the online command line process, or as part of an on-site visit from a support representative to upgrade the software. This yearly license allows upgrading as many times as desired to as many Ion Reporter™ Software versions as are released during that year. Contact your local FBS, FSE or other service representative for online instructions to update Ion Reporter™ Software or to schedule an onsite visit.

#### DISCLAIMER

TO THE EXTENT ALLOWED BY LAW, LIFE TECHNOLOGIES AND/OR ITS AFFILIATE(S) WILL NOT BE LIABLE FOR SPECIAL, INCIDENTAL, INDIRECT, PUNITIVE, MULTIPLE, OR CONSEQUENTIAL DAMAGES IN CONNECTION WITH OR ARISING FROM THIS DOCUMENT, INCLUDING YOUR USE OF IT.

Important Licensing Information

The products may be covered by one or more Limited Use Label Licenses. By use of these products, you accept the terms and conditions of all applicable Limited Use Label Licenses.

#### TRADEMARKS

The trademarks are the property of Thermo Fisher Scientific and its subsidiaries unless otherwise specified.

©2020 Thermo Fisher Scientific Inc. All rights reserved.

thermofisher.com/support | thermofisher.com/askaquestion thermofisher.com

27 July 2020